# <span id="page-0-0"></span>**Bristol City Council - Welcome to Planning Online**

Planning Online introduces some new features and benefits, which will enable you to carry out and save specific searches, track applications and request updates by e mail. You will need to register to use these new features.

#### **Registration is not required if you wish to search, view and comment on applications.**

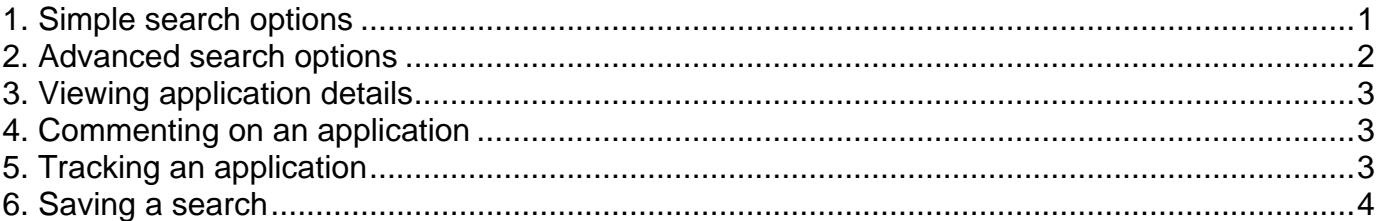

#### **1. Simple search options**

Once you have accessed the site, there are a number of tabs across the middle of the screen.

# **Planning » Simple Search**

Search for Planning Applications, Appeals and Enforcements by keyword, application reference, postcode or by a single line of an address.

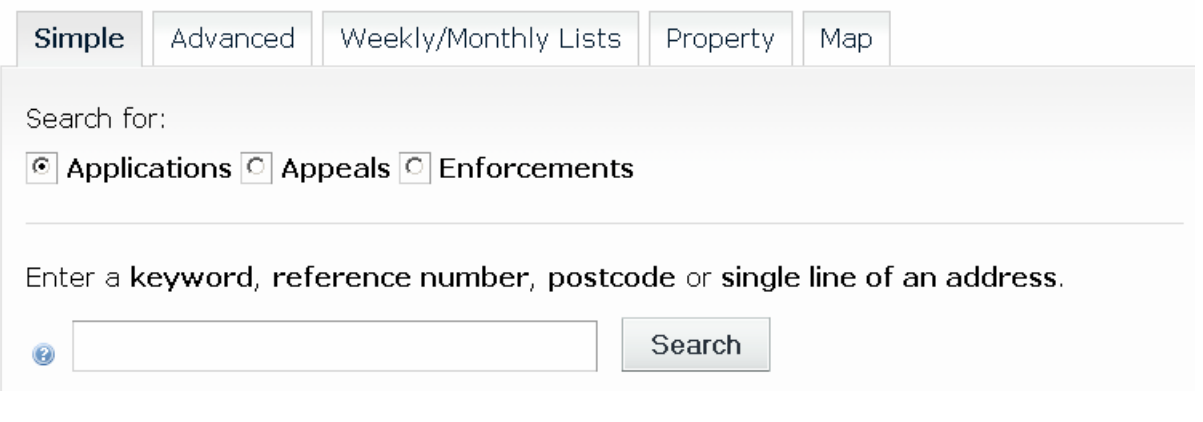

After completing your search, you can sort the results by selecting an option from the drop down menu. You can also set the amount of results per page required (the more results, the longer the response time will be)

#### Planning » Results for Enforcement Search

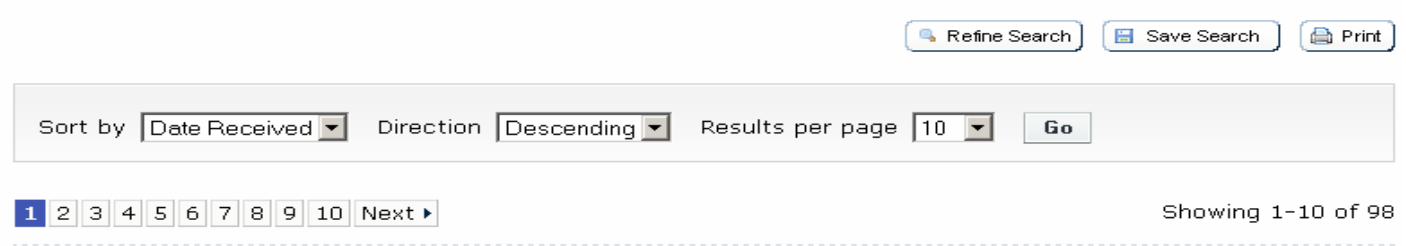

#### <span id="page-1-0"></span>**2. Advanced search options**

You can search by various options to suit your requirements for example by ward, Neighbourhood Partnership Area, address or description keyword. Once the results are displayed you have the ability to sort the search results.

#### **Example 1**

#### **To receive a list of applications for a specific ward**

The following search profile is for all current applications within Clifton ward. If you save this search and request to be notified of new search results, you will receive an email as an application is made valid for that ward.

## **Application Details**

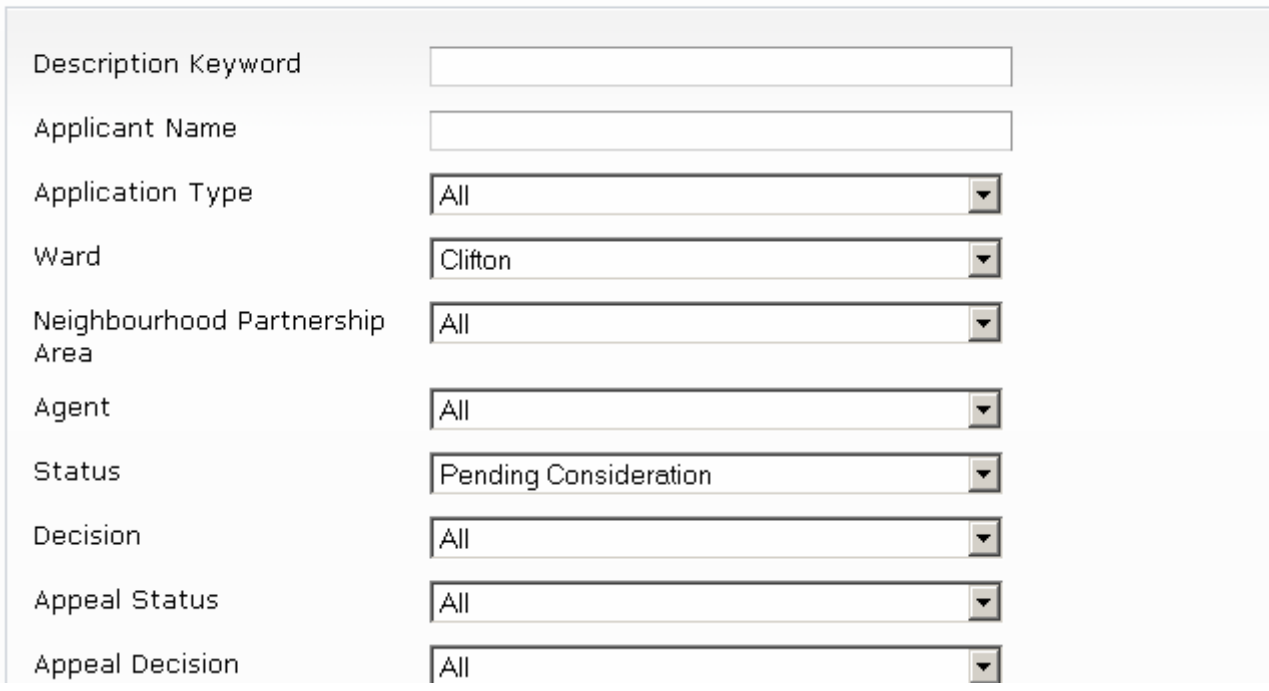

### **Example 2 To receive notification of an appeal lodged for a specific ward**

You can be advised of an appeal submitted in Cabot ward by completing the following search profile.

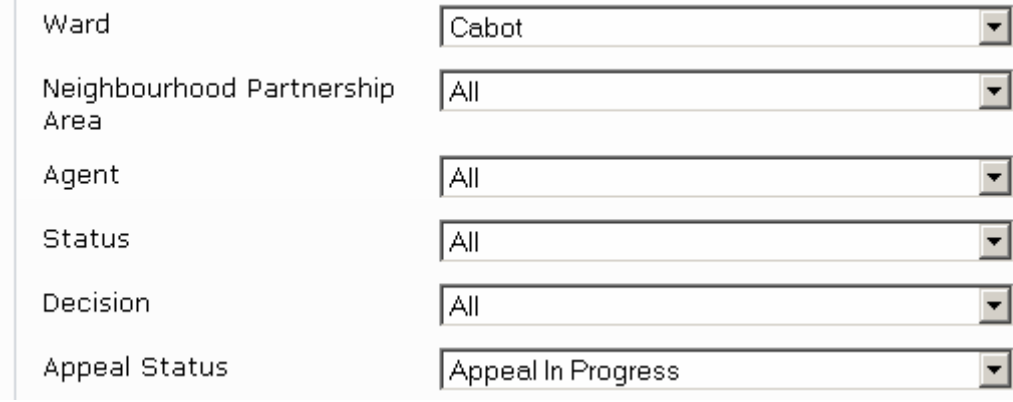

### <span id="page-2-0"></span>**Example 3**

You can search for all applications for a specific street, however you may also need to enter a date range, to avoid too many results being found.

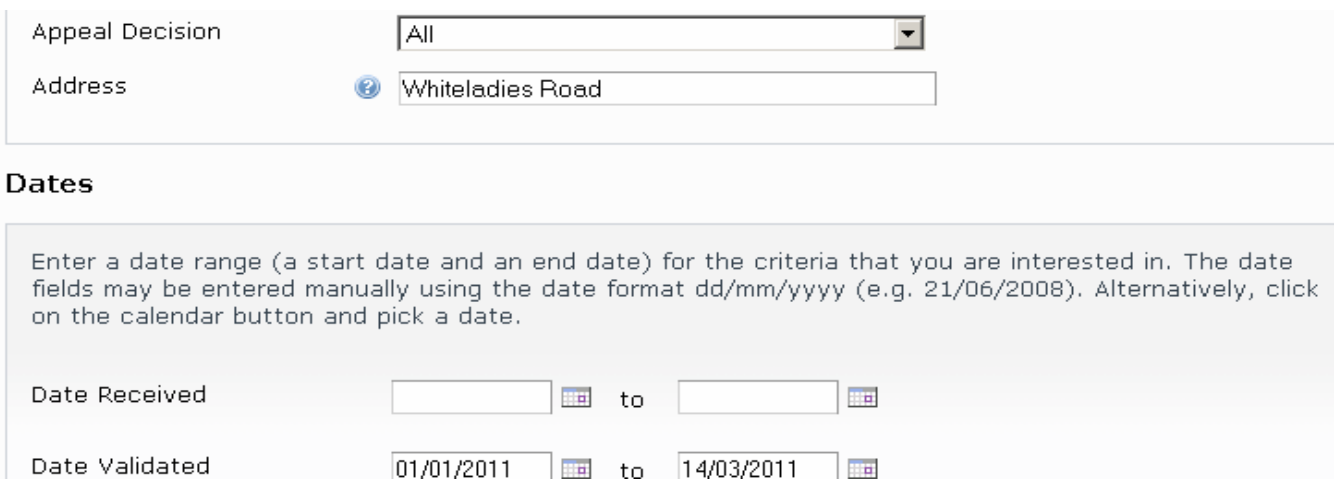

#### **3. Viewing application details**

Once you have selected an application from your search results, the details will be displayed. You have the option to view details, related plans and documents, decision dates and maps. If the application is current you will also have the option to comment.

When viewing the related plans and documents, you will be able to sort by date published, document type or description.

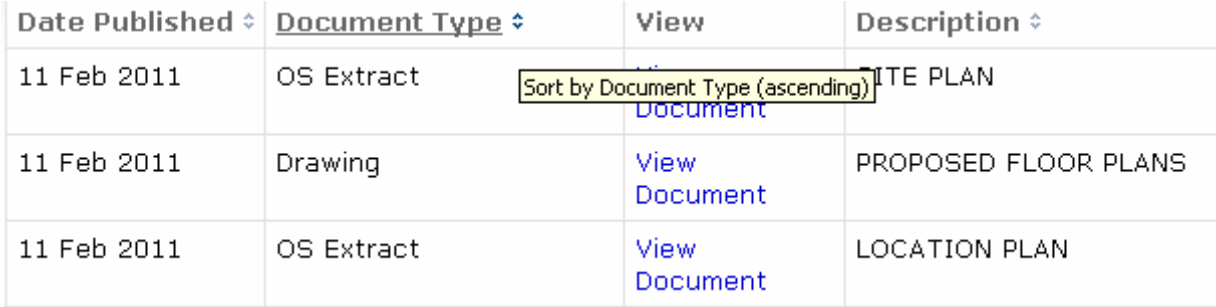

#### **4. Commenting on an application**

When you make your comment via Planning Online, it will be submitted to us and immediately made available online to the public. We will not display your telephone number or email address to the public. If you complete your email details, all correspondence will be forwarded to this address.

Only comments received with a valid name and address will be considered as part of the application decision making process.

#### **5***.* **Tracking an application**

You can track an application, keep up to date with its progress and receive an email notification when there is a change in the status (i.e. it has been decided, withdrawn etc).

<span id="page-3-0"></span>Once you have performed a search, view the details of the application you are interested in. If you want to add this to your Tracked Applications page, click on the Track button

# **Planning » Application Summary**

Help with this page

11/00560/F | Construction of 5 no. family dwellings with private amenity space and associated refuse and cycle storage. | Land Between 76-88 Horfield Road Bristol

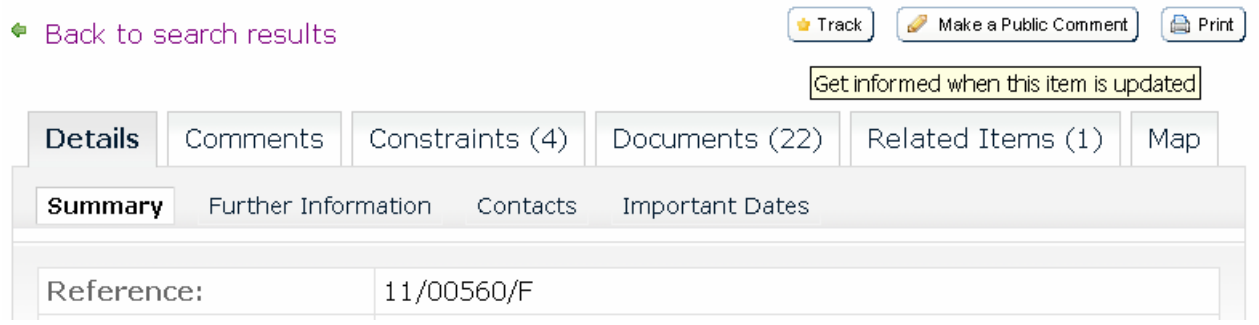

To return to this application at a later date, select Tracked Applications under My Profile. From here you can view or alternatively stop tracking the application.

# My Profile » Tracked Applications

let Help with this page

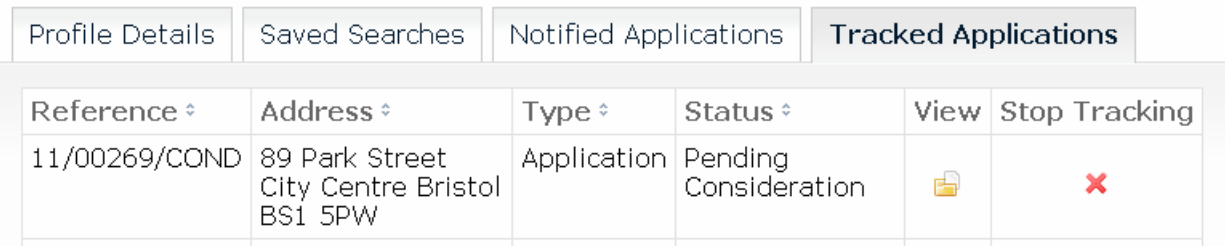

### **6. Saving a search**

If you have registered with Planning Online you can save your searches, saving time the next time you visit the site. You can also choose to have new search results automatically sent to your email address.

# My Profile » Save Search

### **Saved Search Options**

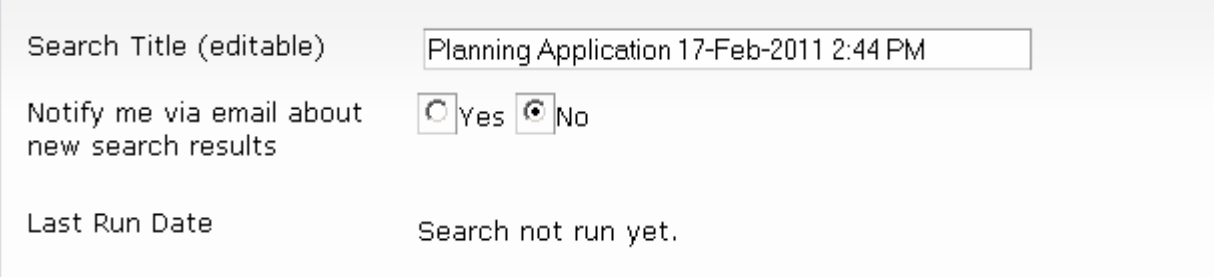